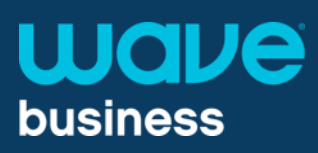

## **Setting up your Unified Communications Client (UC Client):**

The Unified Communications Desktop Client (UC Client) provides a Hosted Voice Premium Seat user with all their desktop phone functionality on their computer, including:

- Placing and receiving calls  $\bullet$
- Access to contacts list with Microsoft Outlook integration  $\bullet$
- Call transfer / forwarding
- 3 way calling  $\bullet$
- Call recording  $\bullet$

## **UC Client Overview:**

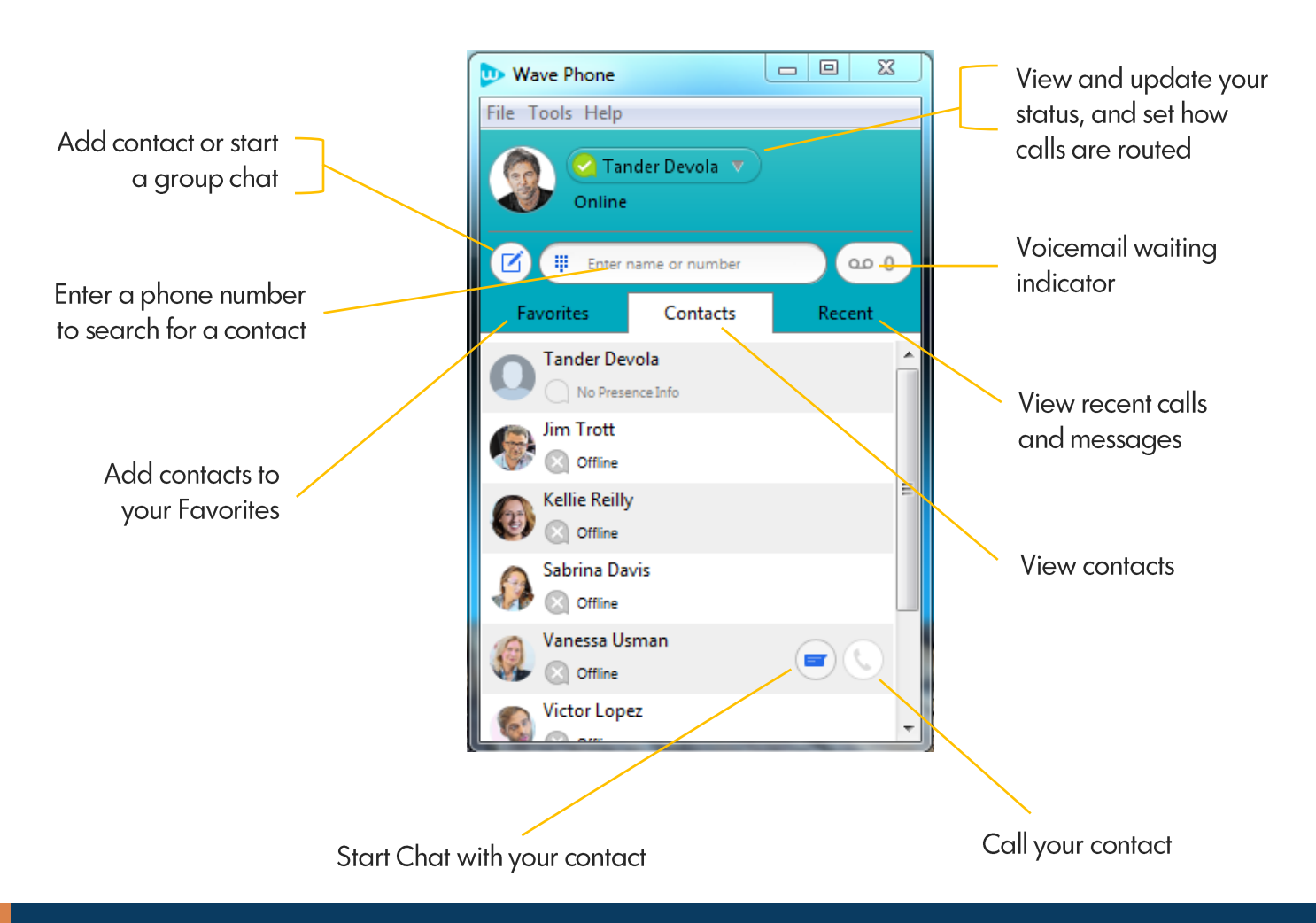

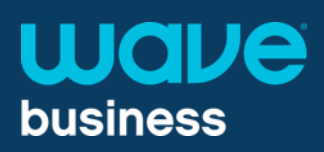

## **Presence and Call Manager:**

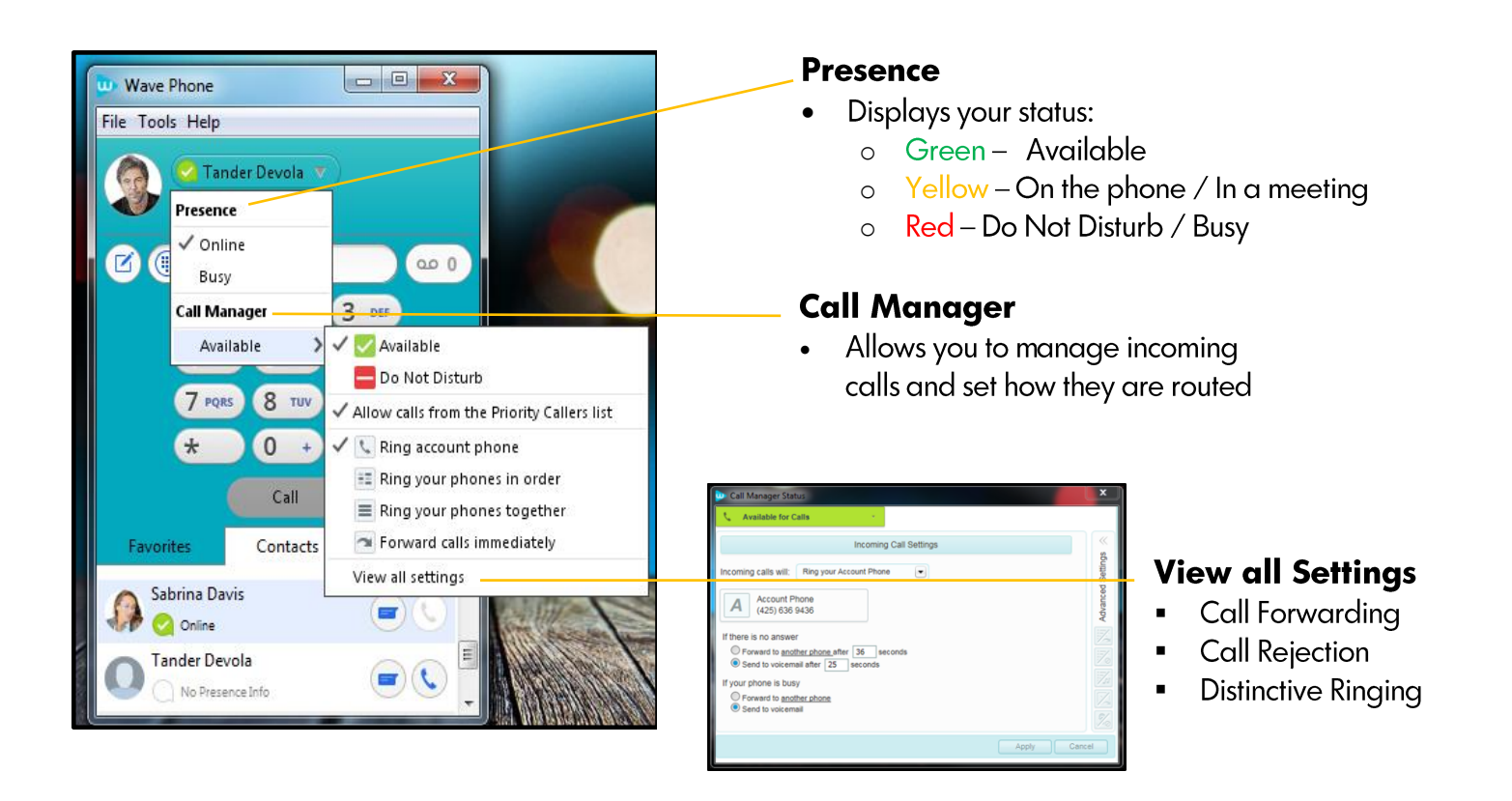

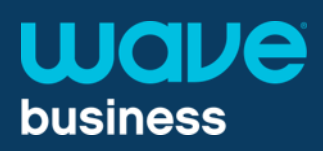

## **File Tab**

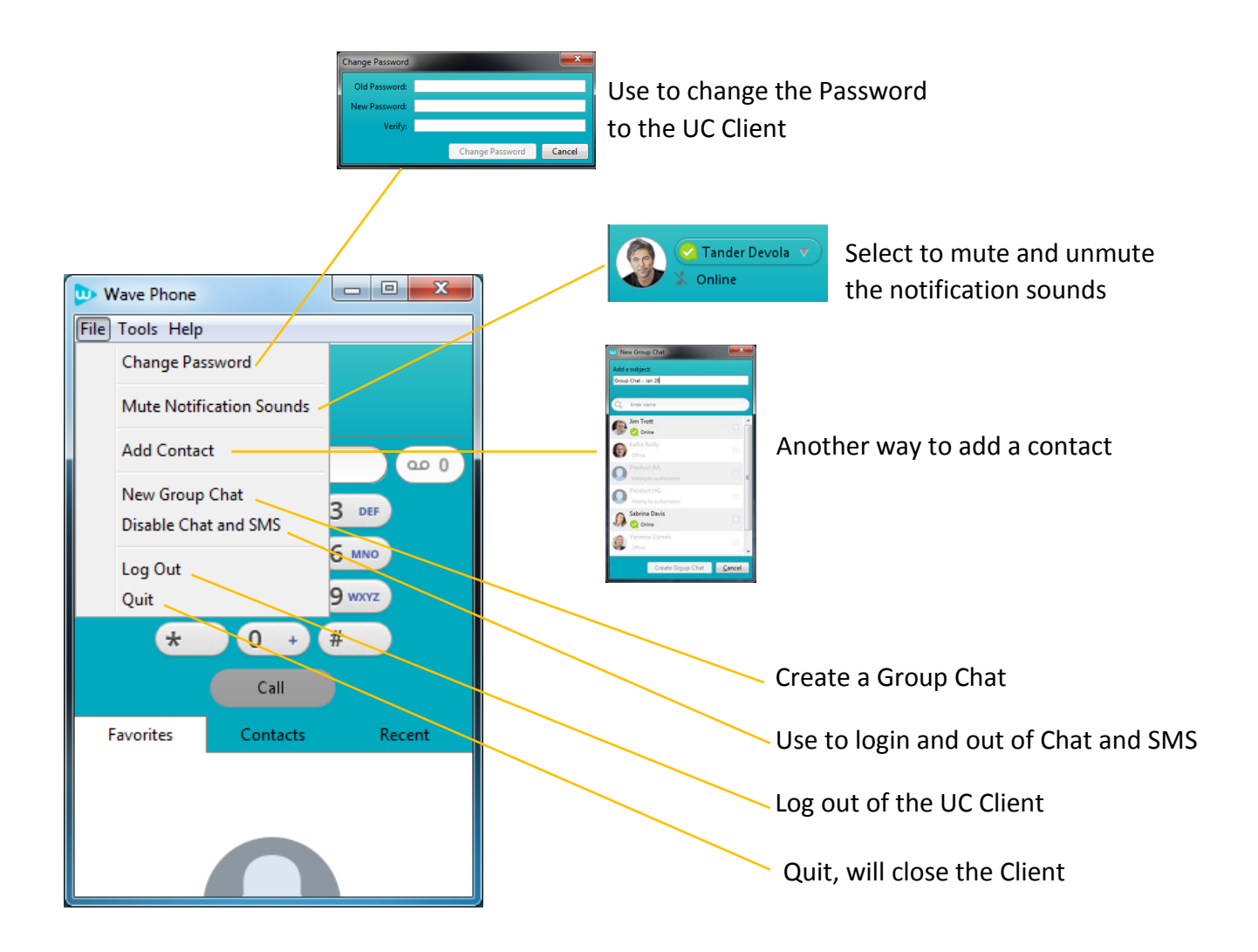

# **Wave business**

**Technical Note Setting up your with Unified Communications Client** 

 $6/21/18$ 

## **Tools Tab**

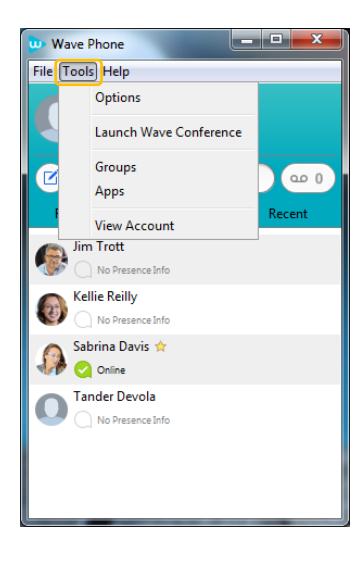

## **Options**

Allows you to modify:

- $\bullet$ General settings
- Call settings  $\bullet$
- Chat message settings  $\bullet$
- Audio settings  $\bullet$
- Video Settings  $\bullet$
- Web App Settings

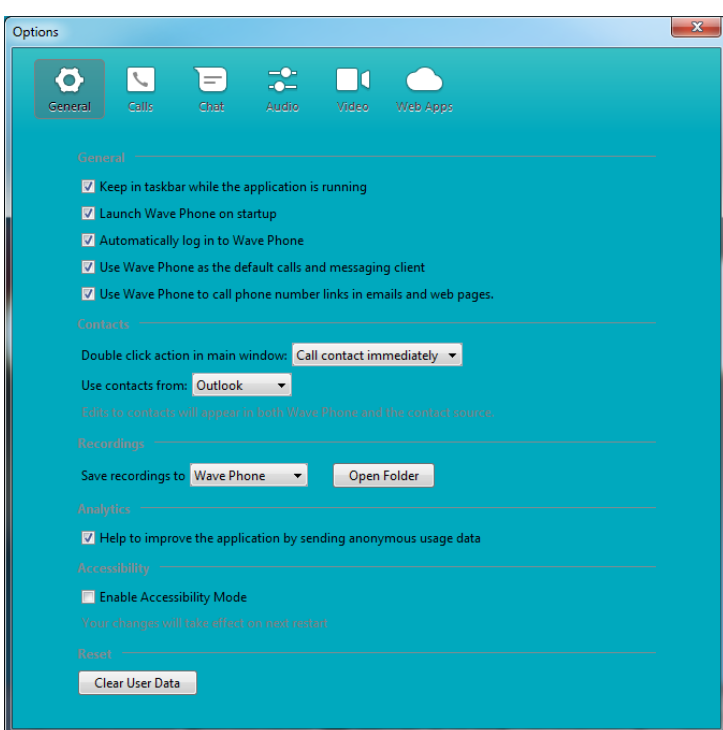

## **General settings**

#### General:

Wave recommends that all these boxes are checked to:

- Set the UC Client shortcut on your PC  $\bullet$
- Set the UC client to launch during your PC startup  $\bullet$
- Set the UC Client to be the default option for calls  $\bullet$ and messages
- Enable calls to be initiated from the UC Client when clicking on phone number links in emails and web pages

#### Contacts:

- Select how click action while in contacts list  $\bullet$
- Set to pull Microsoft Outlook contacts

### Recordings:

Choose folder where recorded calls are stored

#### Analytics:

We recommend that you check this box to send anonymous usage data to Wave for future improvements

### Accessibility:

Check this box to make the UC Client more accessible if blind or visually impaired

#### Reset:

Press this button to clear all user data, including: your contact lists, chats and SMS text messages.

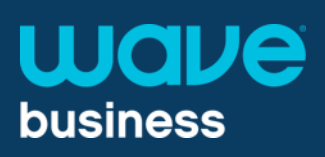

## **Technical Note Setting up your with Unified Communications Client**  $6/21/18$

## **Tools Tab**

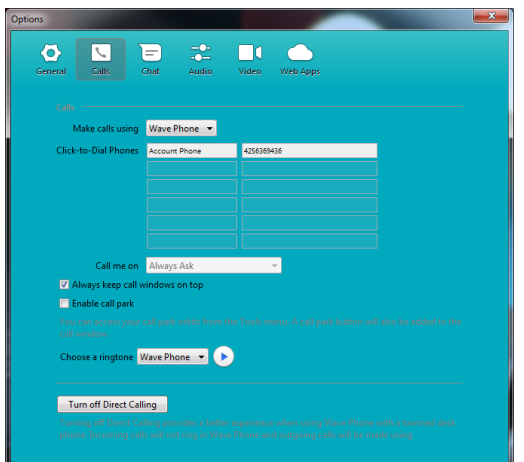

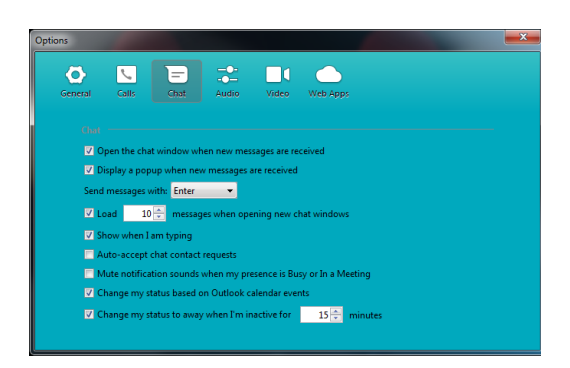

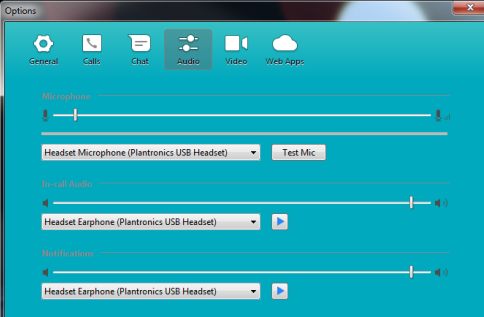

### **Call Settings:**

- Determine how calls are placed  $\bullet$
- **Enable Call Park**  $\bullet$
- Set your ringtone and listen to current tone
- Enable/Disable Direct Calling

## **Chat Settings:**

Wave recommends that you set the following options:

- Open a chat window for new incoming messages  $\bullet$
- Display a popup message when a new message is  $\bullet$ received
- Enable that messages are sent with pressing the  $\bullet$ Enter key
- Allow others to see that you are typing
- Change your status based on Outlook calendar  $\bullet$ events
- Automatically set your status to inactive after you  $\bullet$ are away for 15 minutes (or other amount of time) You also are able to mute notifications if you are not available.

#### **Audio Settings:**

Set and test the volume of your:

- Headset or PC's Microphone  $\blacksquare$
- Headset or PC's Speakers  $\blacksquare$
- Notifications

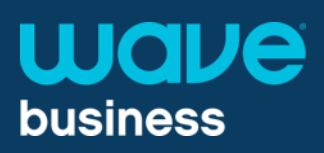

## **Tools Tab**

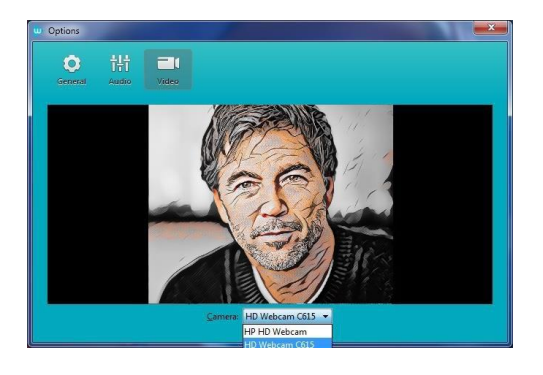

Video settings: Set or change the video equipment used for video calls.

## Tools – Groups – Apps – View Account

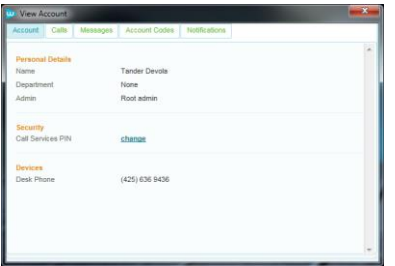

#### **Groups**

- **Lists any Hunt Group or** Call Pick Up Group association
- **Login and out of Hunt** Groups

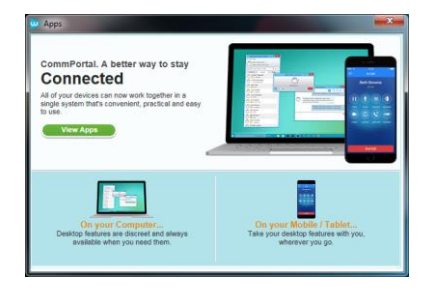

#### **Apps**

- Download UC Client or Wave Cloud Phone
- Learn how to add mobility features to email and websites

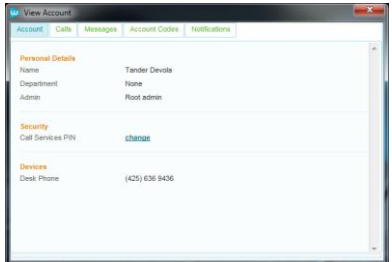

#### **View Account**

Brings up the End User Portal to make modification to notifications and set up voicemail to email

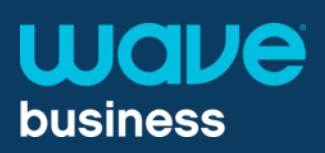

**Technical Note Setting up your with Unified Communications Client** 

 $6/21/18$ 

## **Help Tab**

#### Help

Opens a user-friendly guide that includes explanations of each of the features within the UC Client and how to enable them.

#### **Send Feedback**

Help make the Wave UC Client better by providing feedback.

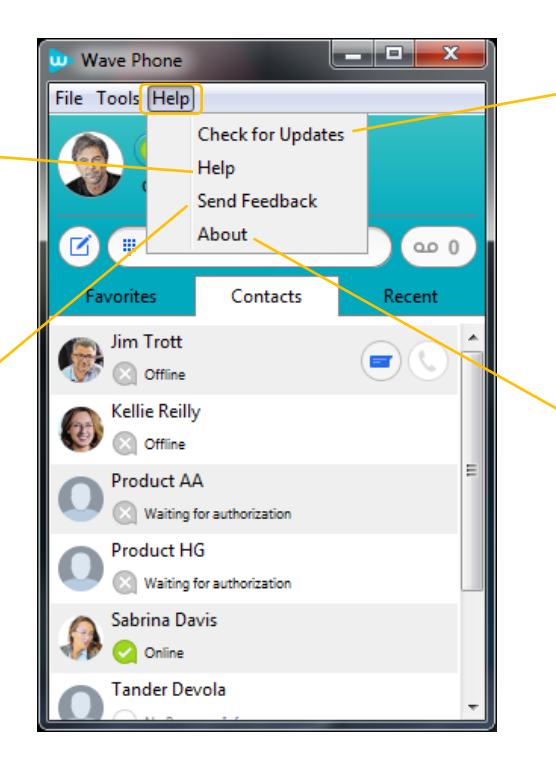

#### **Check for Updates**

Ensures that you are using all the newest integrated features.

#### **About**

Verify your UC Client firmware version.